# 檔案月官網 活動刊登操作流程

國家發展委員會檔案管理局

111 年 9 月

# 檔案月活動網站-刊登活動操作方式

## 目次

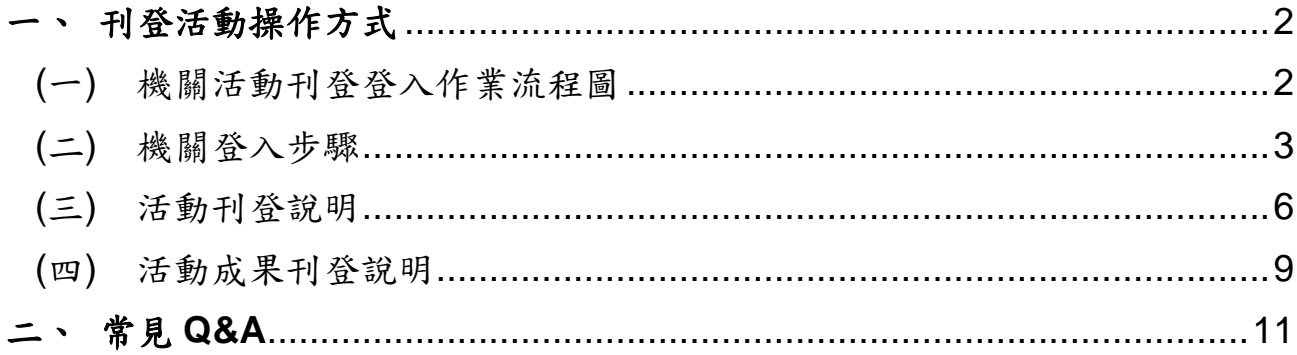

### <span id="page-2-0"></span>一、刊登活動操作方式

本功能提供審核通過之機關會員,刊登活動與成果,通過審核後內容將顯示於前 台活動快遞及活動剪影單元中。

<span id="page-2-1"></span>(一)機關活動刊登登入作業流程圖

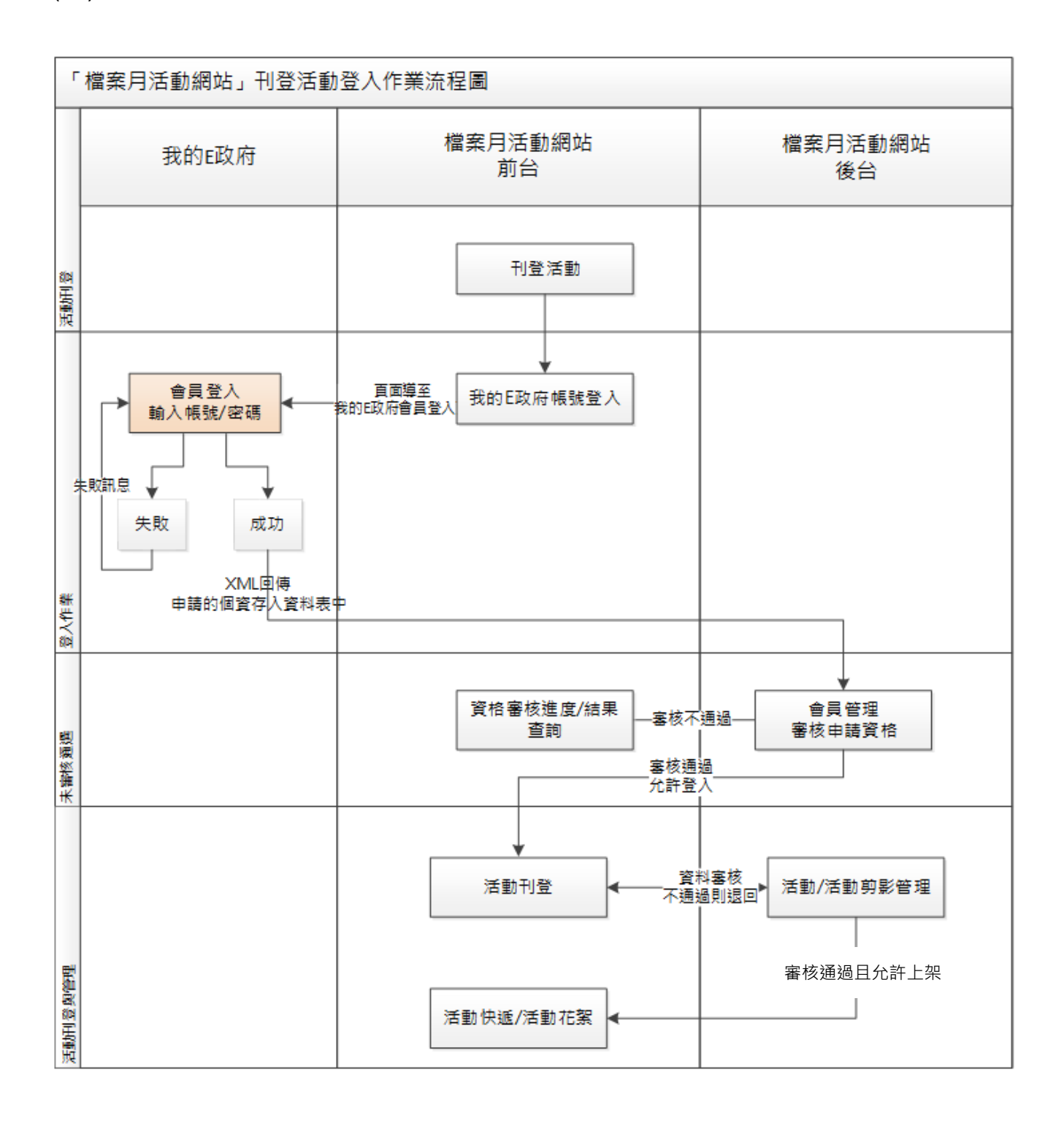

## <span id="page-3-0"></span>(二)機關登入步驟

# 1. 在前台網站最上方快捷選單中點選刊登活動,進入登入頁

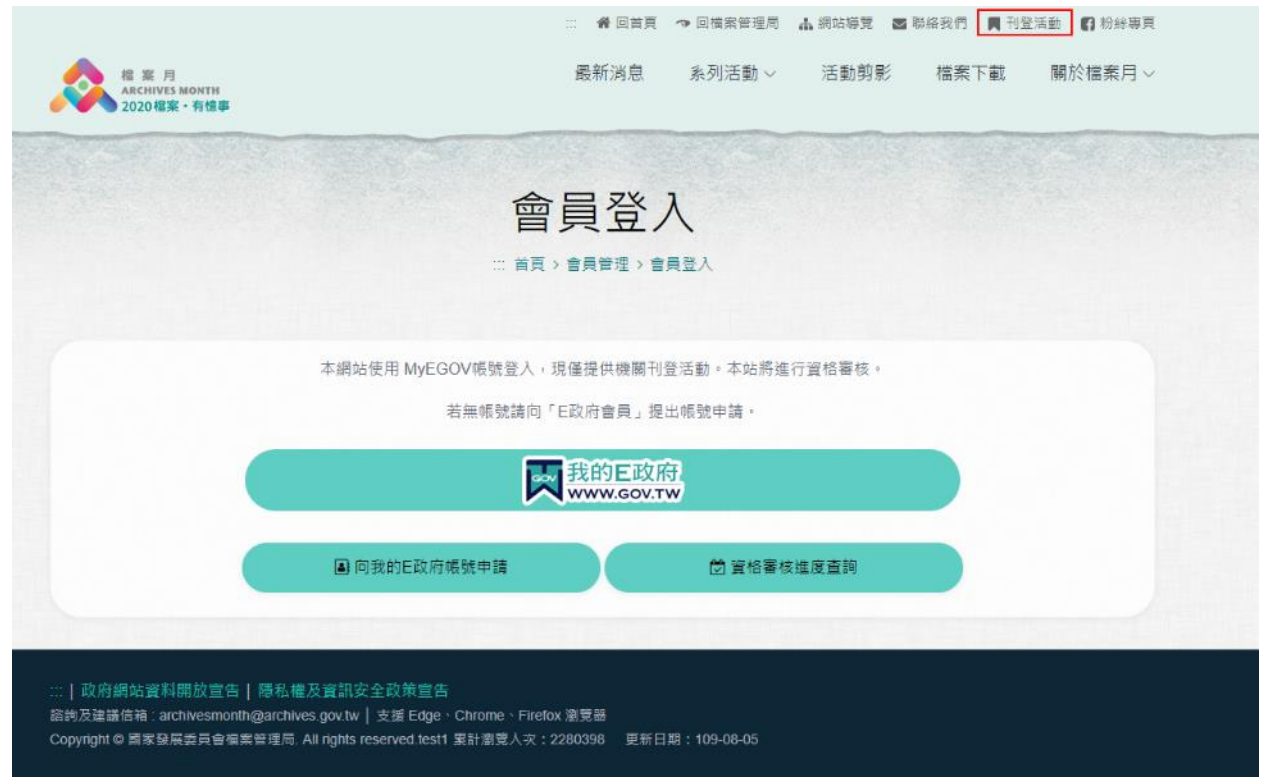

2. 本網站使用 MyEGOV 帳號登入,現僅提供機關刊登活動。無 MyEGOV 帳號 者,請先至「我的 E 政府」申請帳號,即點選頁面中向我的 E 政府帳號申請

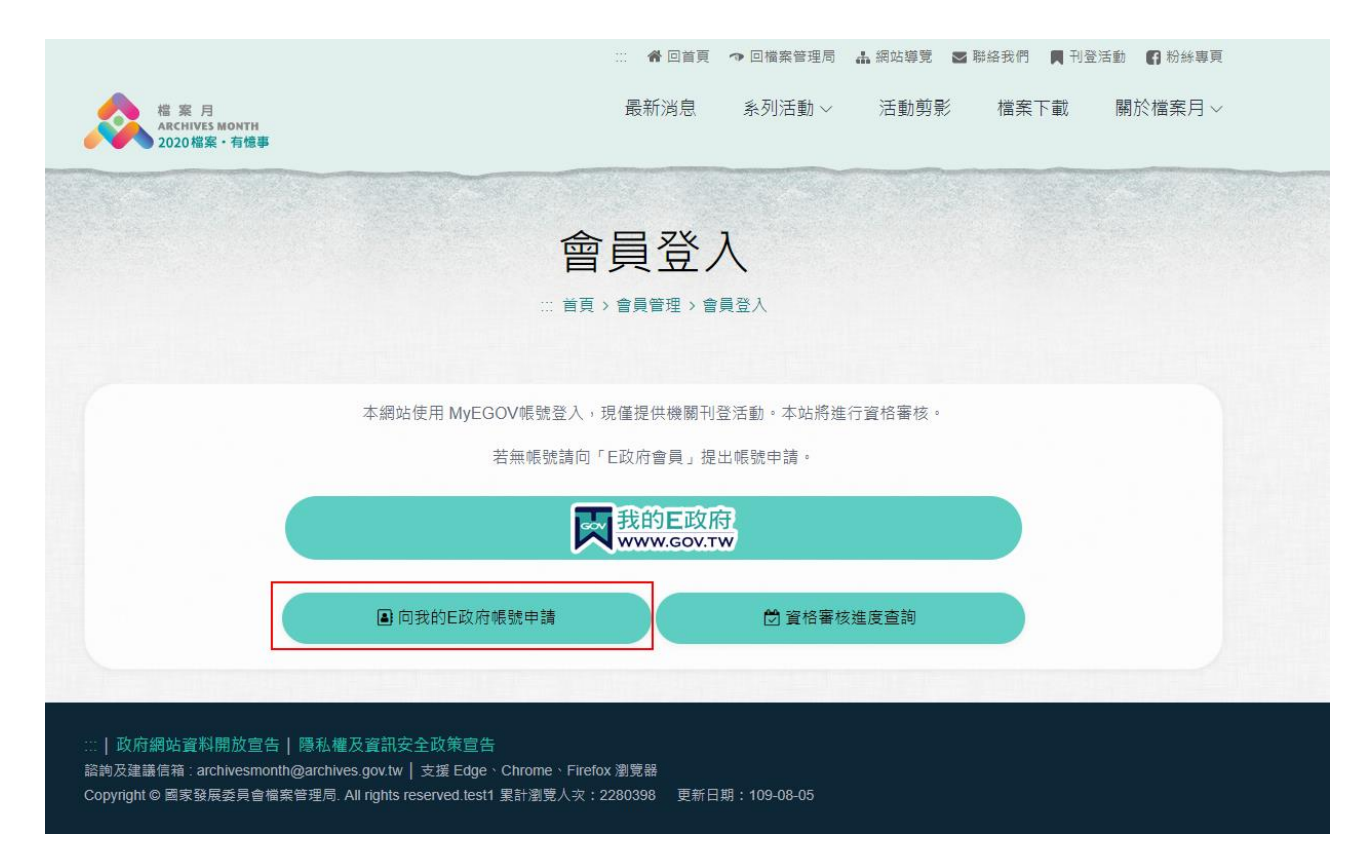

3. MyEGOV 帳號登入,請點選我的E政府登入系統

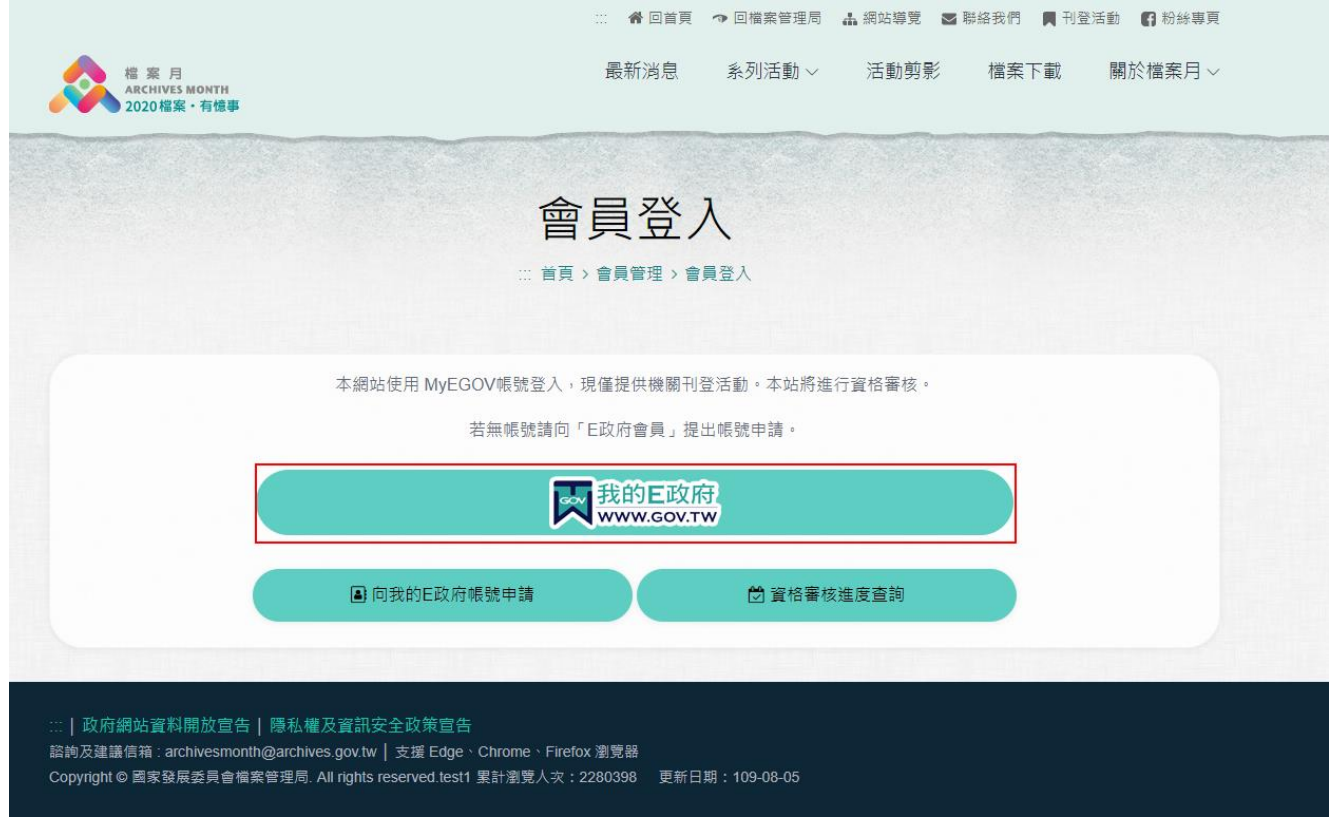

4.頁面跳轉至我的 E 政府網站會員登入頁

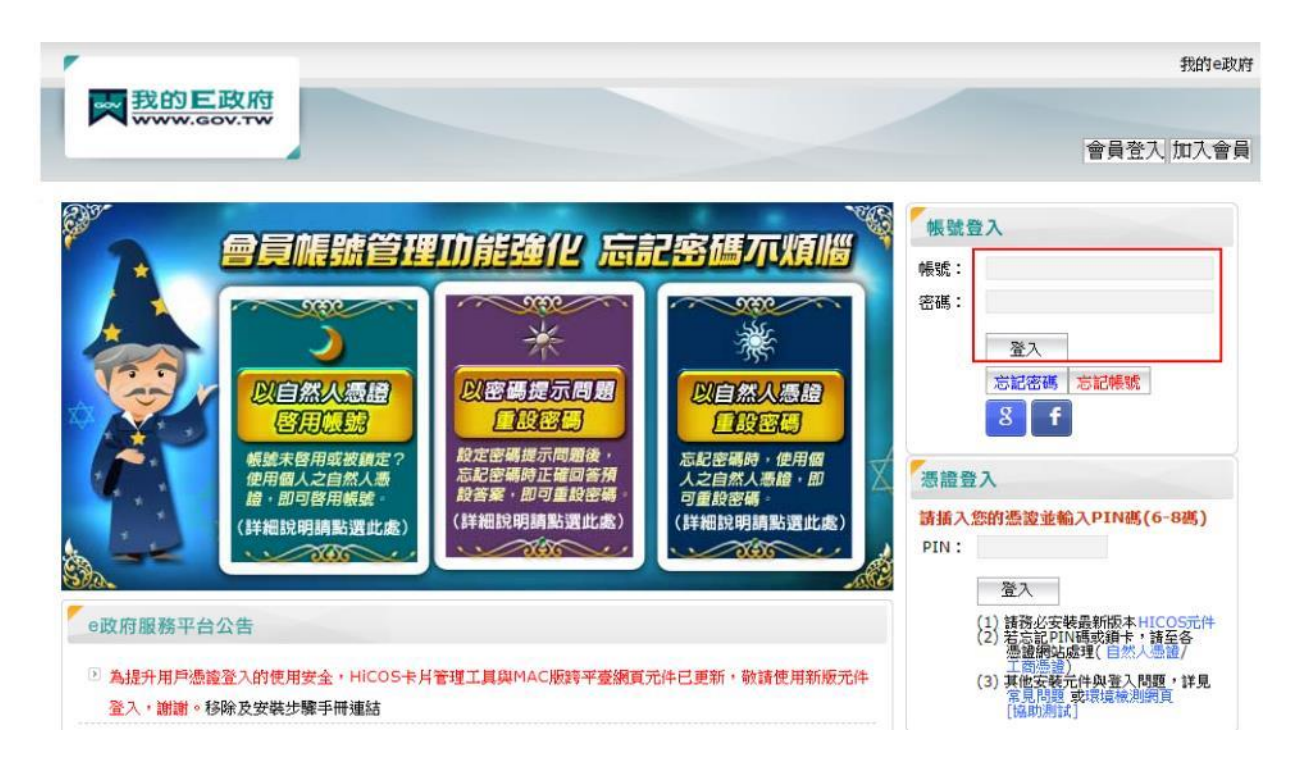

請輸入您的帳號、密碼後登入成功後將回到本網站。

5. 首頁登入者, 在登入成功後頁面將至回到會員審查進度查詢頁, 待審核通過

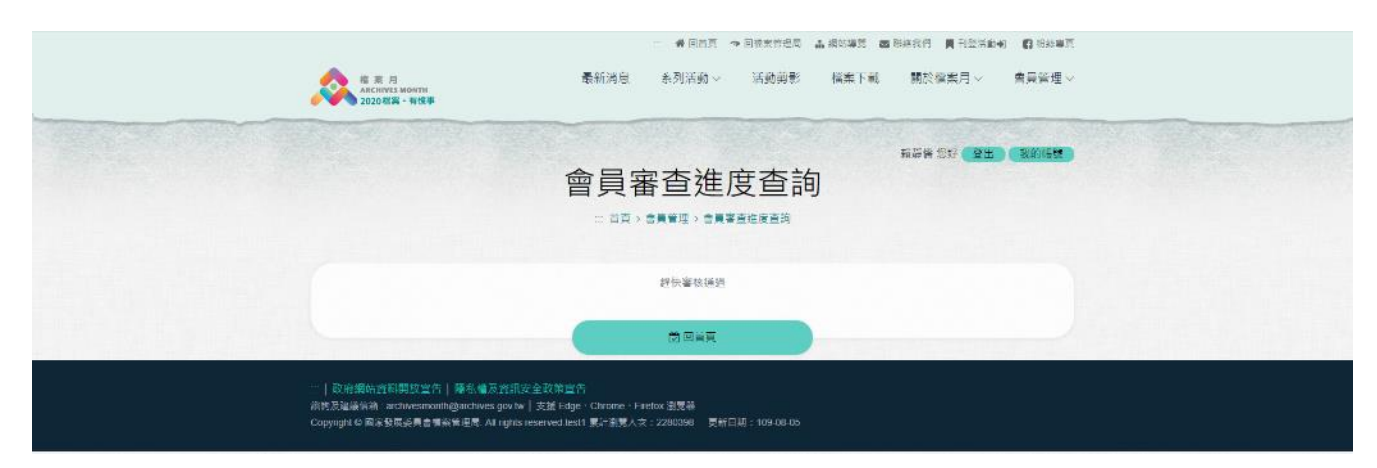

6.亦可使用會員審查進度查詢功能查看狀態,如下

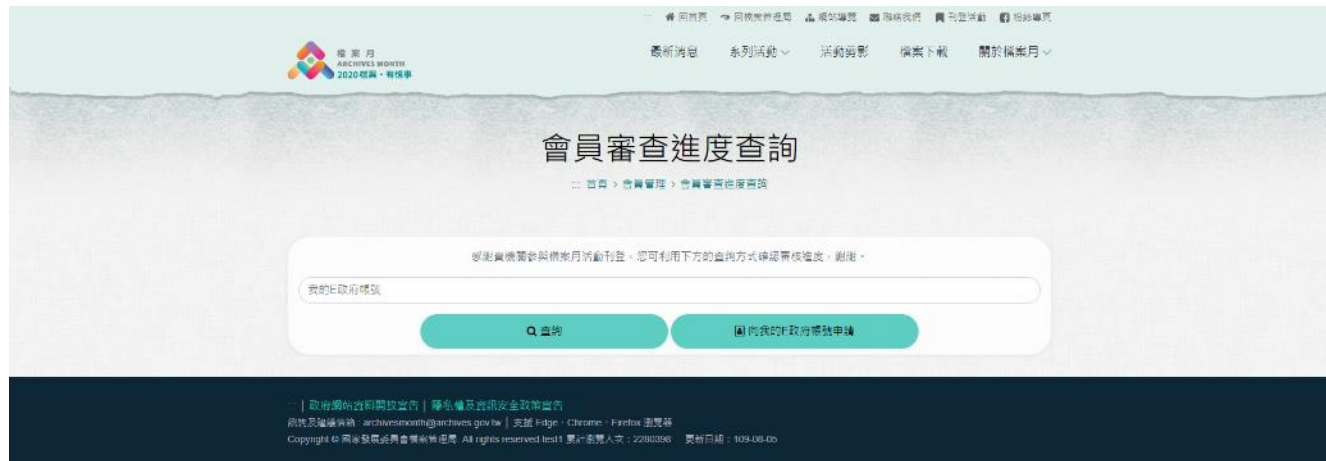

# 7. 審核通過後,登入「刊登活動」功能,即可使用刊登活動功能

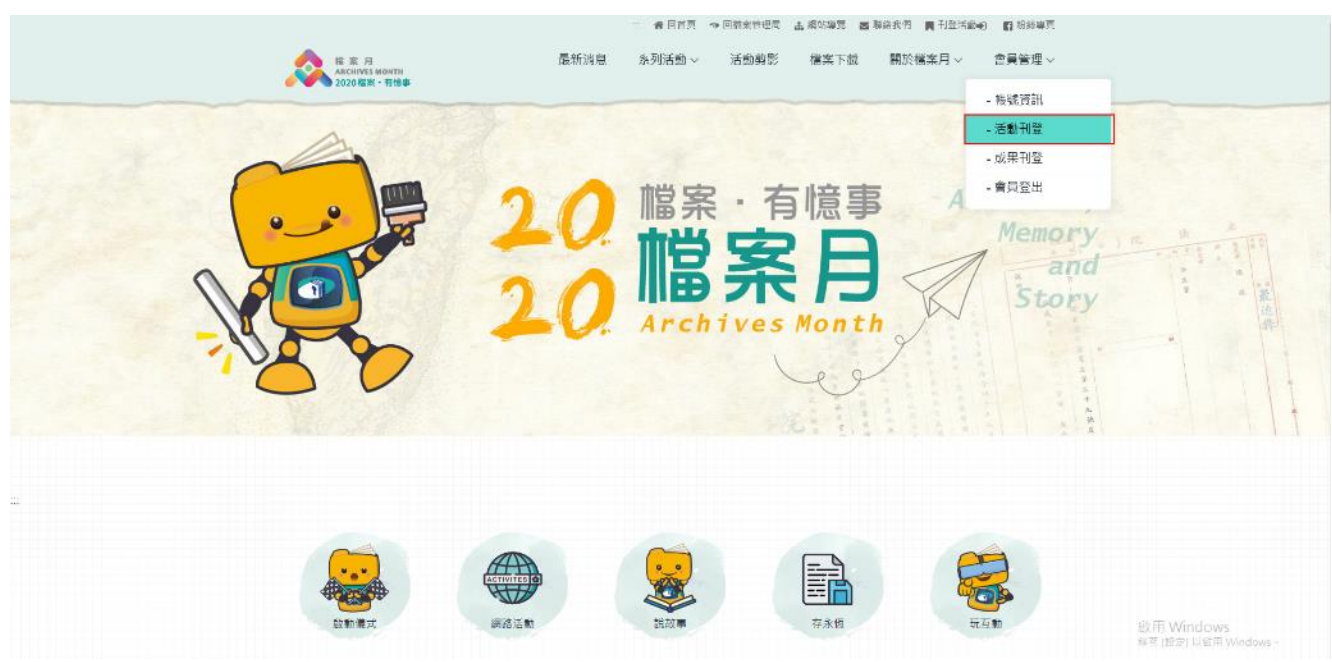

#### \*本圖僅供示意,網頁主視覺依當年度設計滾動調整

<span id="page-6-0"></span>(三)活動刊登說明

## 1.點活動刊登,進入活動刊登清單頁

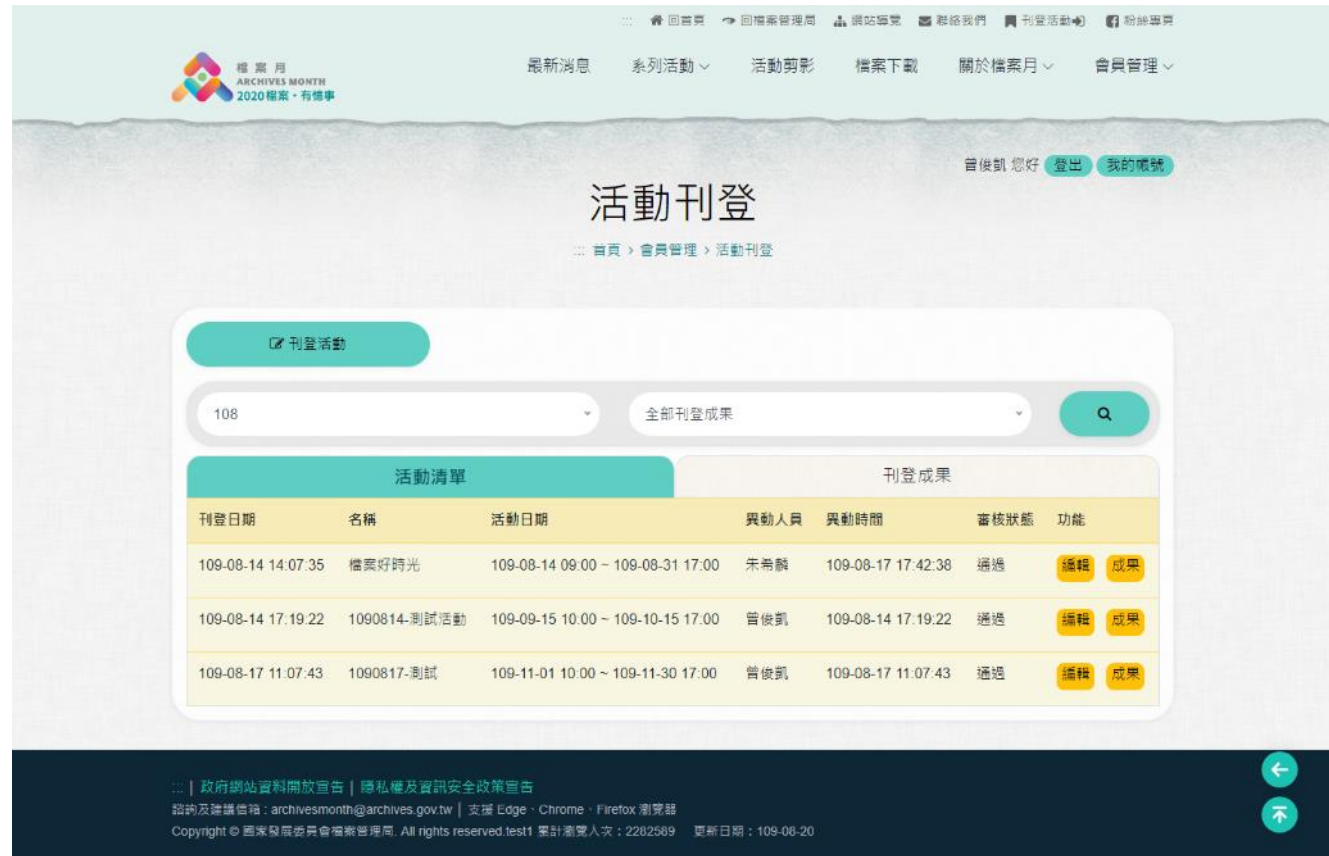

2.點選刊登活動進入活動刊登宣告頁面,請點選同意,不同意則無法刊登活動。

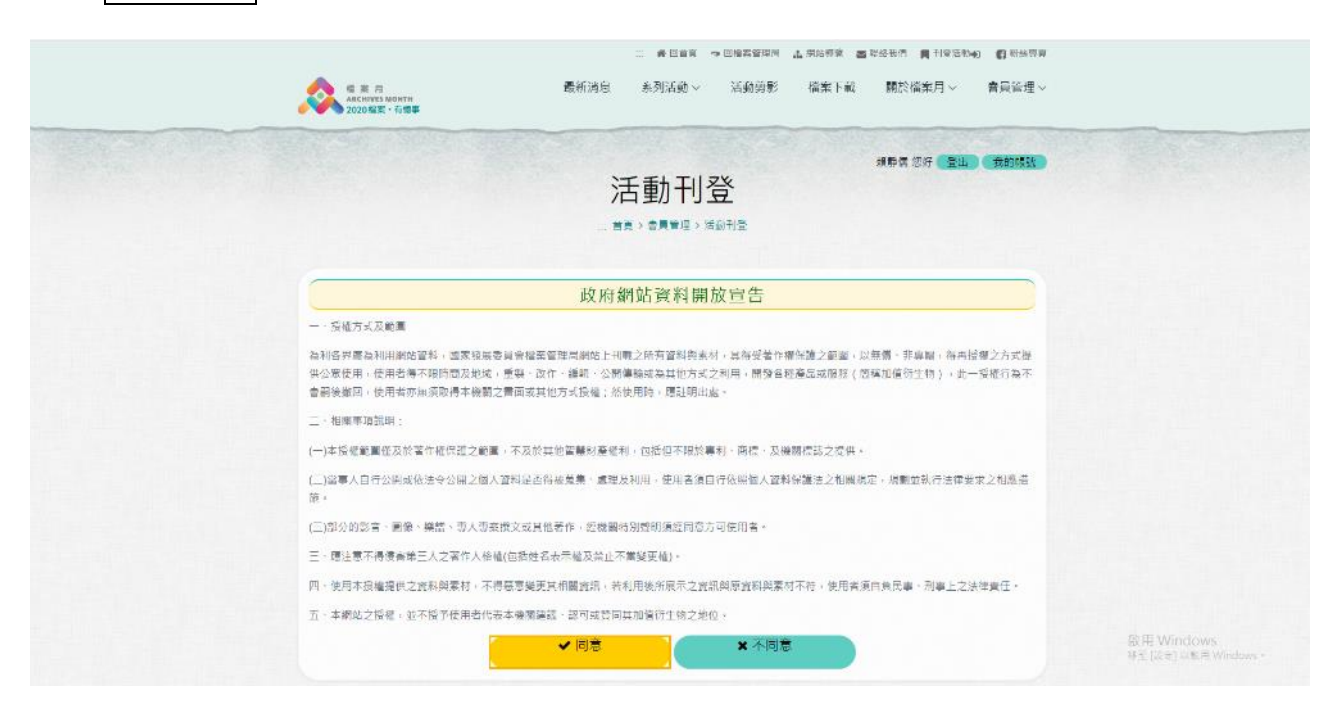

3.進入填寫活動資料頁,依網頁指示填寫完欄位後點選<mark>儲存</mark>即可,待管理者審核 通過後該筆活動即允許刊登。

#### 4.注意事項

- (1)請依網頁指示輸入各項資料。
- (2)如欲刊登之活動未有活動網址,則請輸入貴單位之官網,例如,檔案管 理局之官網為 https://www.archives.gov.tw。
- (3)活動地點管理
	- (A) 運用在 3.場次資料挑選地點中。
	- (B) 清單中列出全部登錄過之活動地點清單,如不需要新增可直接進行場 次資料設定。
	- (C) 若清單中未有之活動地點,可利用新增場地的方式進行新增。

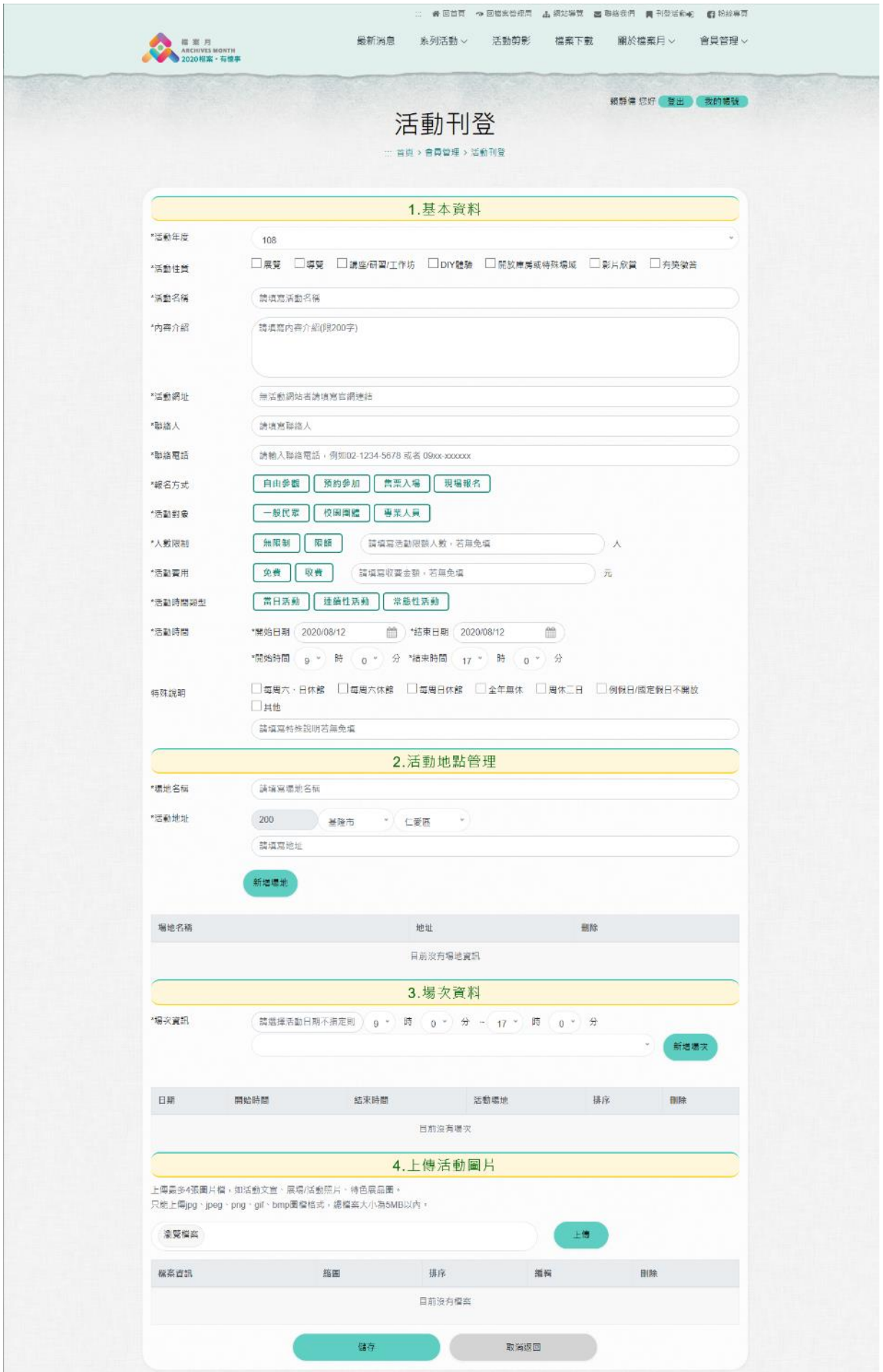

## <span id="page-9-0"></span>(四) 活動成果刊登說明

1.登入刊登活動功能後,可於活動刊登清單中查看刊登成果狀況,若該活動可刊 登成果時,則可點選成果按鈕進入新增。

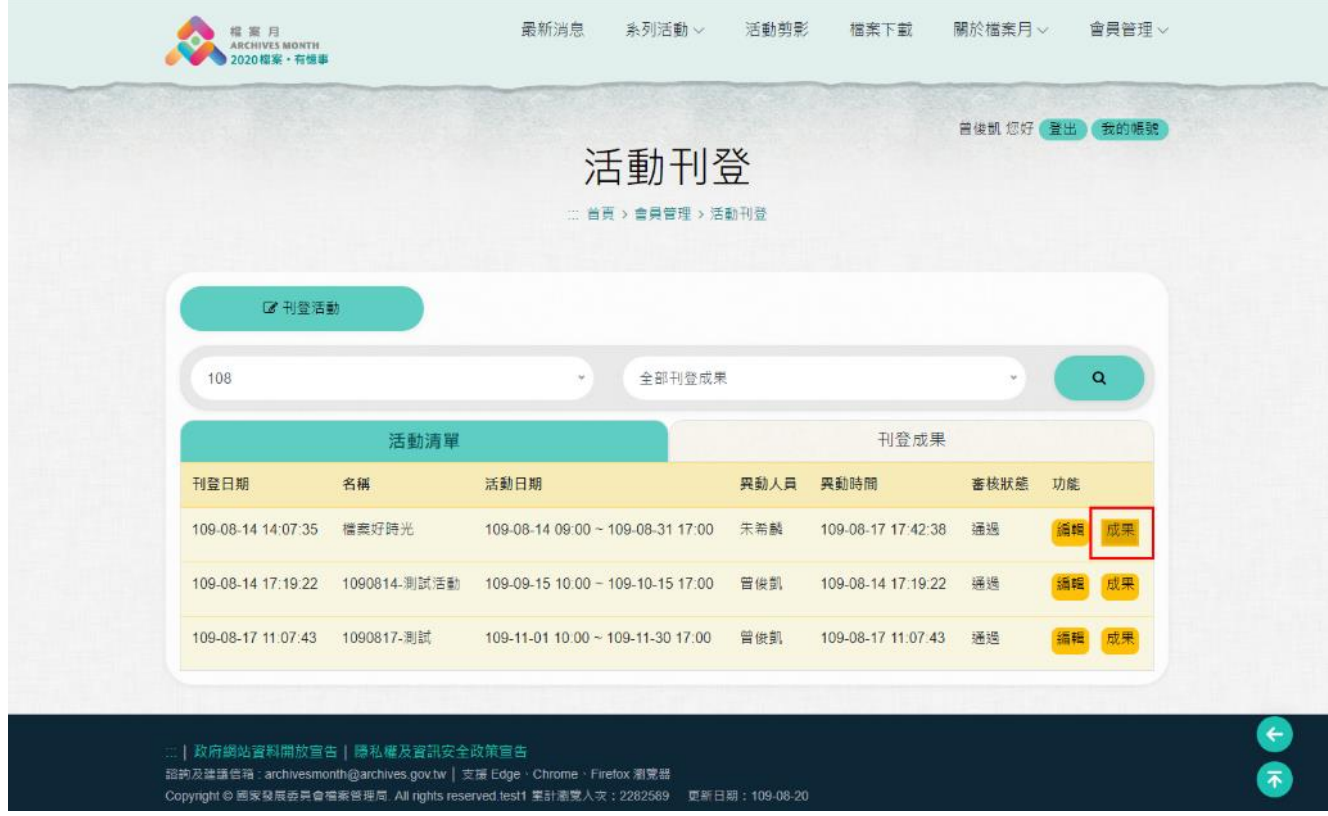

# 2.可利用「刊登成果」頁籤查看已刊登成果之活動,點選編輯即可進入編輯頁

面。

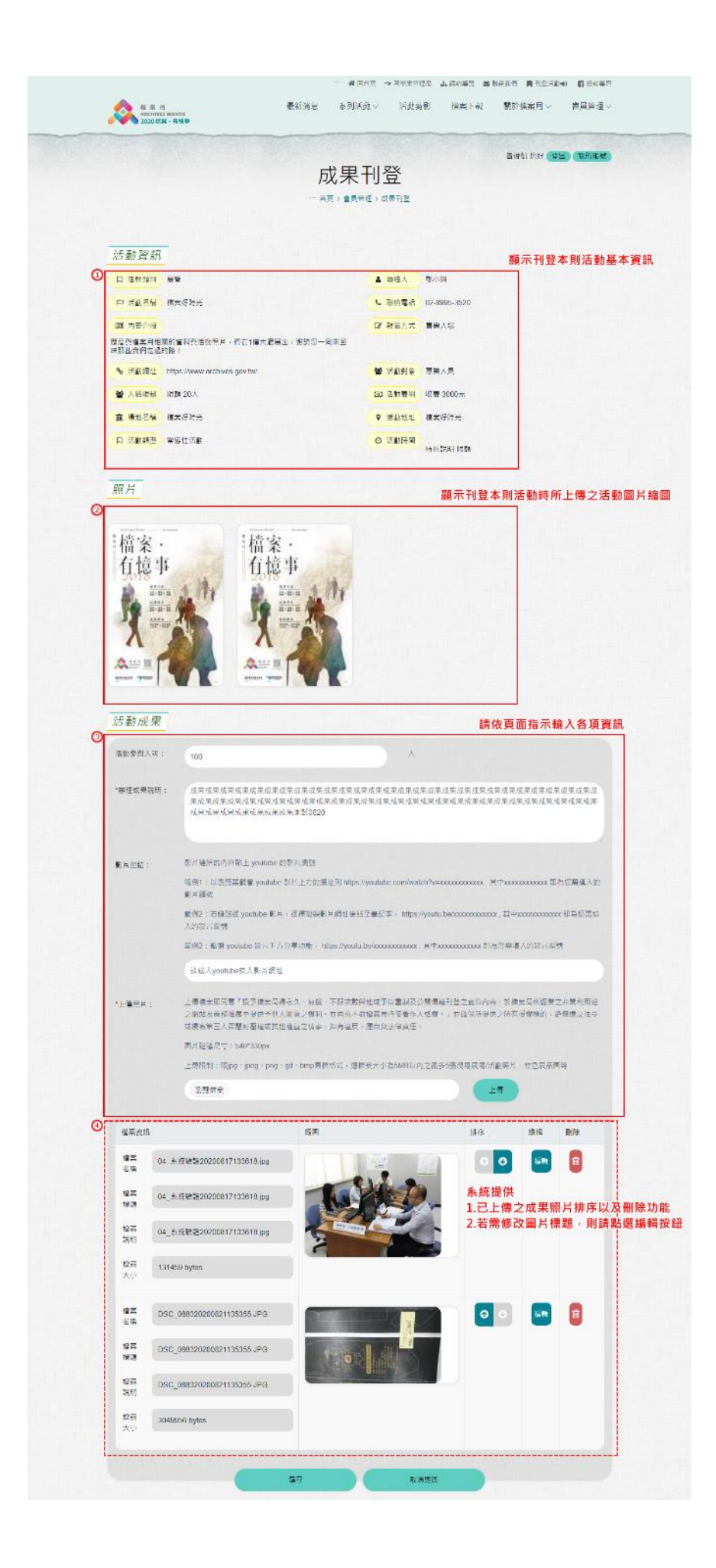

# <span id="page-11-0"></span>二、常見 **Q&A**

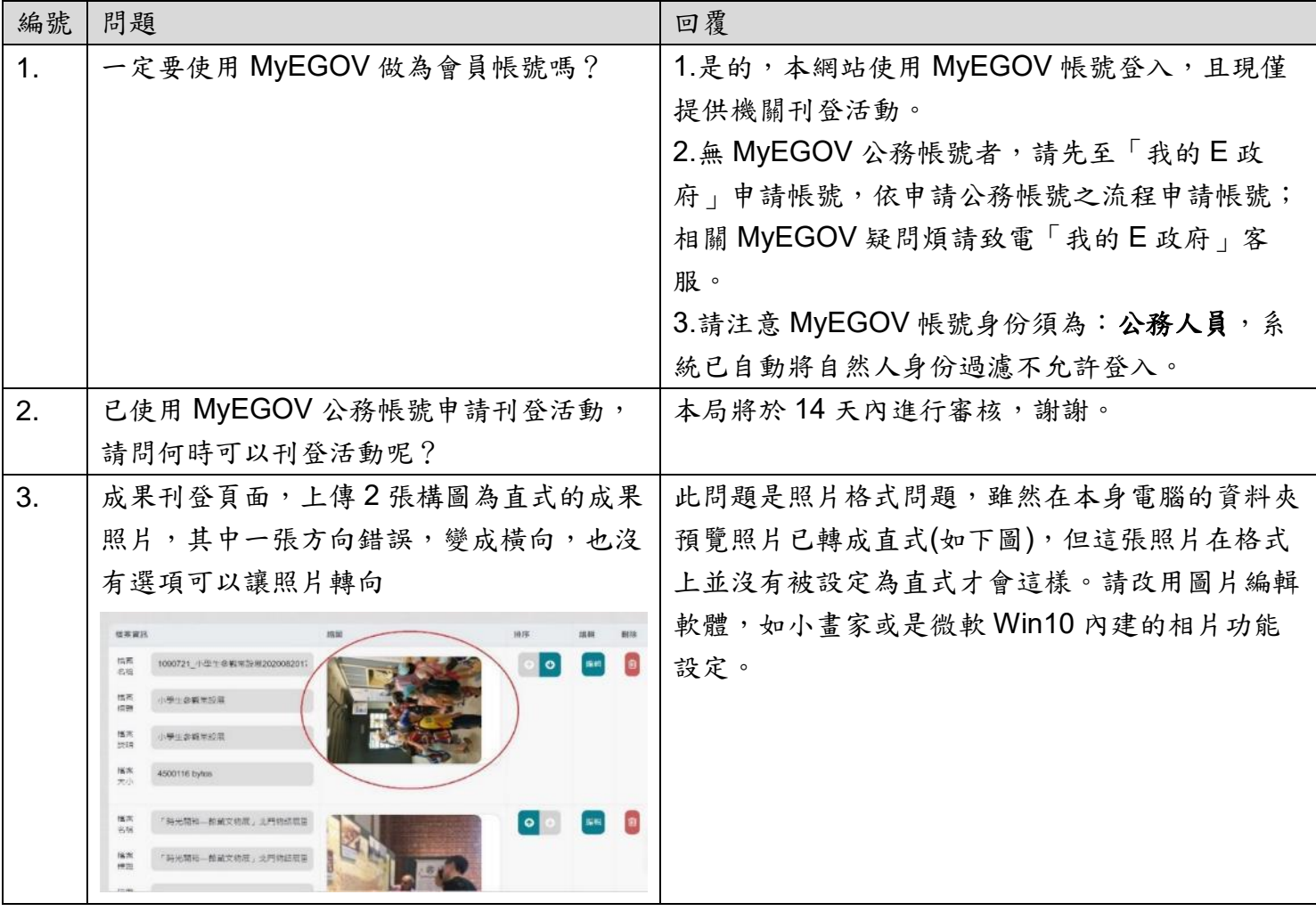

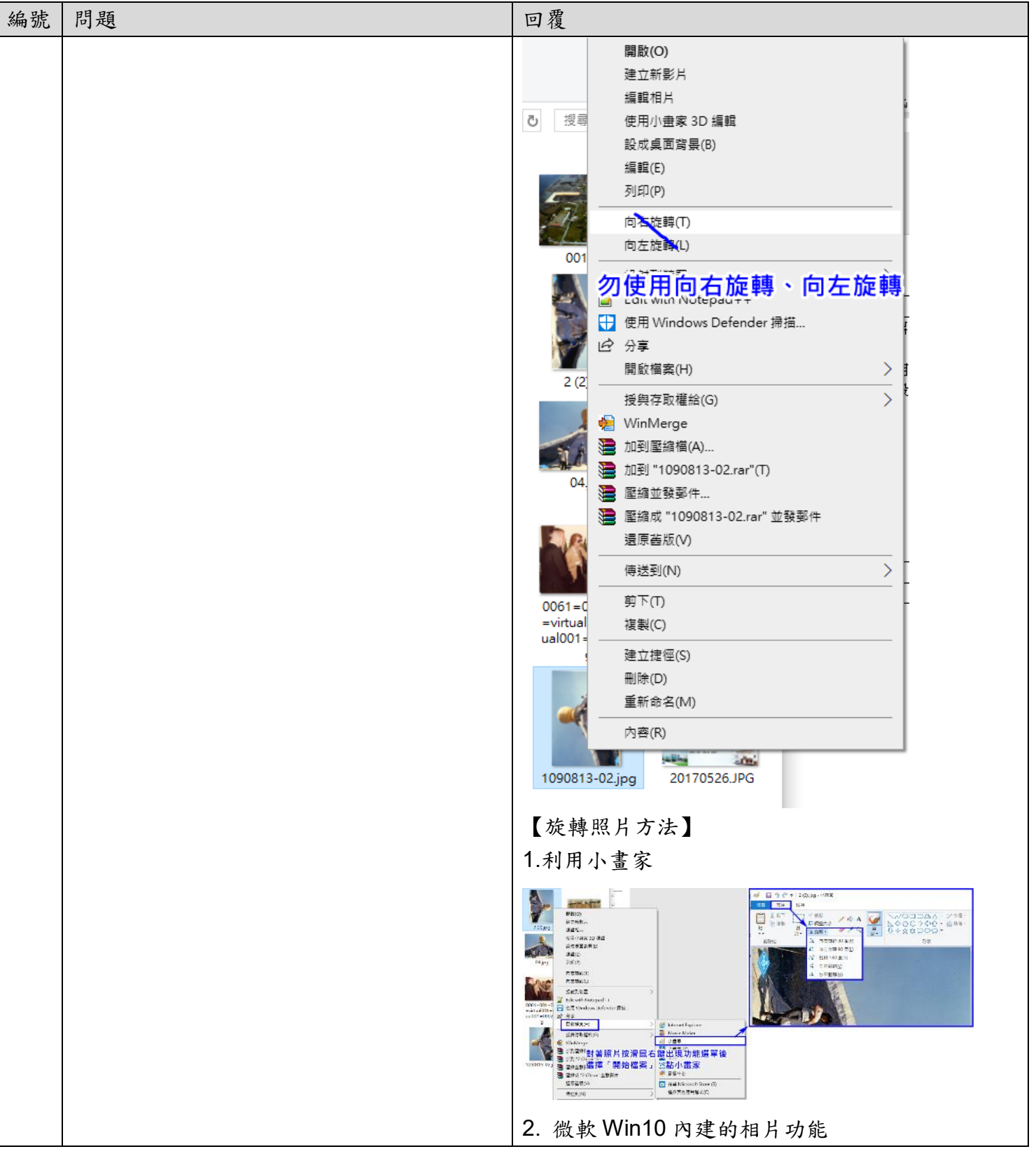

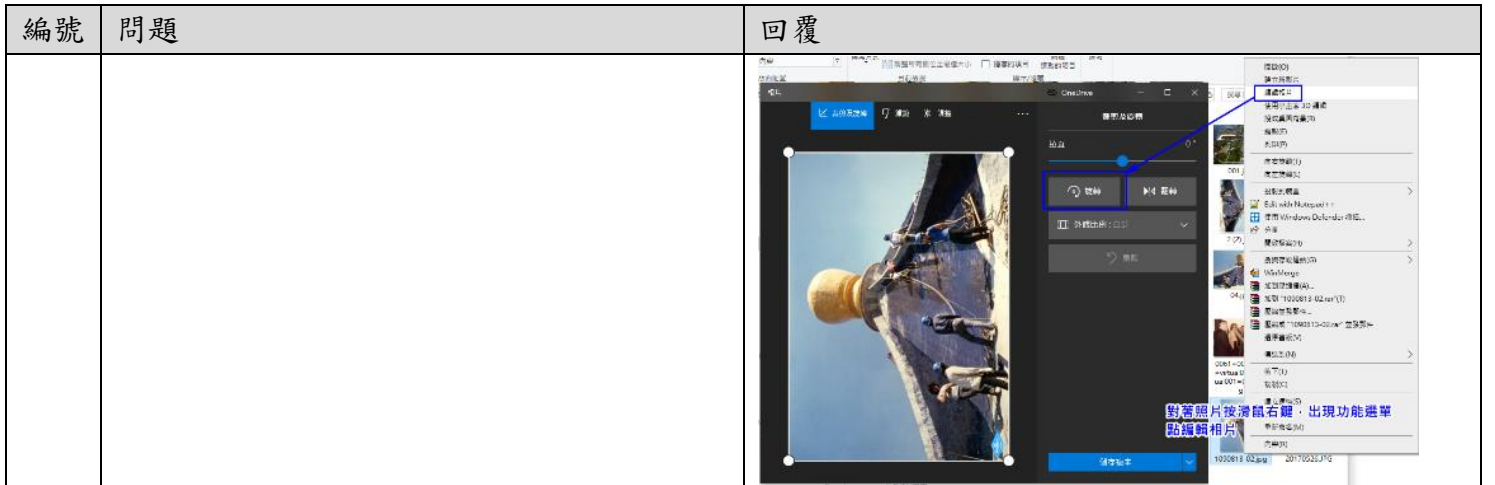